## **Editing custom roles**

On this page

- Editing role details
- Changing role permissions

After creating a role, you can modify it by changing its name, description, and permissions as described in the following sections.

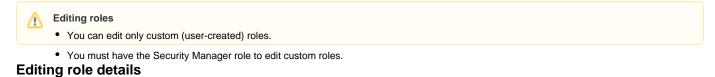

In the Roles application, you can edit the name and description of a custom role as described below.

To edit role details

- 1. Do one of the following actions:
  - In the content pane of the Roles application, select a role and when the Role pane opens, click the Edit button in the role details card.

| Role | s Q Role search                    |             | <b>₩ 8</b> :                                                                                   |
|------|------------------------------------|-------------|------------------------------------------------------------------------------------------------|
|      | Name 🛧                             | A           | × Role                                                                                         |
| **   | Edit Resource Properties           | :           | • Edit Resources                                                                               |
| 22   | Edit Resources                     | :           | Custom role                                                                                    |
| **   | Manage Owned Resource Access Right | :           | Resource-specific role. Users who are assigned to<br>this role can make changes to a resource. |
| **   | Read Resources                     | 0<br>0<br>0 |                                                                                                |
| දීස  | Resource Contributor               | 0<br>0<br>0 | Permissions                                                                                    |
| ĉå   | Resource Creator                   | :           | Edit Resources                                                                                 |
| **   | Resource Editor                    | +           | CHANGE                                                                                         |
|      |                                    | *           |                                                                                                |

• In the content pane of the Roles application, click • next to a role name and select Edit role details.

2. When the Edit role details pane opens, change role name and or description and click

## **Changing role permissions**

You can use the Roles application to add or remove permissions of a custom role. Note that a role must have at least one permission.

To add or remove permissions of a role

- 1. Do one of the following actions:
  - In the content pane of the Roles application, select a role and when the Role pane opens, click the Change button in the role details card.
  - In the content pane of the Roles application, click \* next to a role name and select Change permissions.
- When the Change permissions pane opens, select the permissions you want to assign to the role (as shown below) and/or clear the checkboxes next to the permissions you want to remove.

| Change permissions |                                    |  |  |
|--------------------|------------------------------------|--|--|
| — Se               | elect all                          |  |  |
|                    | Administer Resources               |  |  |
| <b>~</b>           | Edit Resources                     |  |  |
| <b>~</b>           | Edit Resource Properties           |  |  |
|                    | Manage Model Permissions           |  |  |
|                    | Manage Owned Resource Access Right |  |  |
|                    | Read Resources                     |  |  |
|                    | Release Resource Locks             |  |  |
| <b>~</b>           | Remove Resource                    |  |  |

3. Click **>** to save the changes.

## Related pages

• Assigning users to resources